## INSTRUCTIONS TO LOG IN ADPH

If you ever want to find a facility in any county within the state of Alabama you may log in to the following website address: [www.adph.org.](https://url.avanan.click/v2/___http://www.adph.org/___.YXAzOnJlZHNhZ2VvbmxpbmU6YTpvOjU4OTM0N2U0OWM5OTAwYTI1ZThiNGZkZjJhZWRiY2NlOjY6OGQwYjpiODhmYTI3NjU3MDEwODA4M2ZiMDEyZjMzNTk1ZWViYmZhOTUwNjIzYzVkYWNjYjUxNDNhNTNiNTU2MDdlM2JiOnA6VA) When you get to this website do the following

- 1. Click on the A-Z Index
- 2. Scroll down to the *"H"* column and click on **Health Care Facilities** or **Health Care Facility Deficiencies**
- 3. After you complete this scroll down some and Click on the **Health Care Facilities Directory for a list of facilities or….**
- 4. Next step, Click on **Health Care Facility Deficiencies to obtain a recent report of the facility's Re-Certification Survey.**
- 5. Choose facility type (i.e. Nursing homes, assisted living facilities etc.).
- 6. Choose the county *OR* select a city to access the listing of facilities you desire.
- 7. Click **View Report**
- 8. After you have clicked on to "view the report", the documents will appear.

If you should have any additional questions, you may contact Alicia Howard Lead Ombudsman at (256) 716-2451.

TARCOG Area Agency on Aging Long-Term Care Ombudsman Program 7037 Old Madison Pike, Suite 450 Huntsville, AL 35806

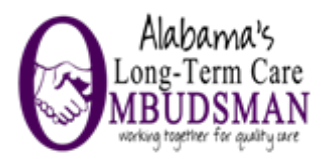